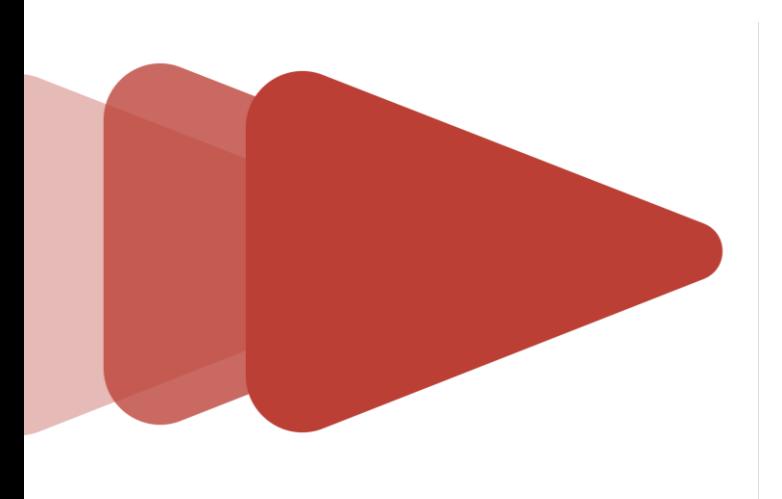

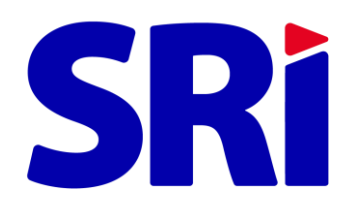

# **Guía para contribuyentes**

*Sistema de recepción del Anexo del Informe de Cumplimiento Tributario*

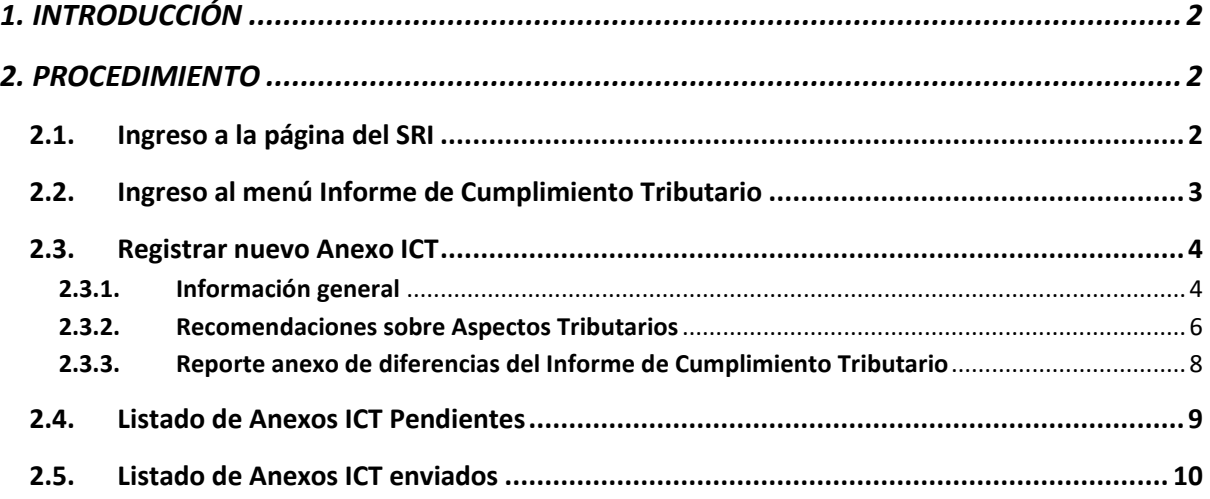

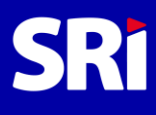

# <span id="page-2-0"></span>**1. INTRODUCCIÓN**

El presente documento muestra de forma resumida el proceso de uso del Sistema de Recepción del Anexo del Informe de Cumplimiento Tributario a través de la aplicación SRI en Línea, cuyo reporte forma parte del Informe de Cumplimiento Tributario (ICT), el cual deberá ser entregado al Servicio de Rentas Internas (SRI).

## <span id="page-2-1"></span>**2. PROCEDIMIENTO**

## <span id="page-2-2"></span>**2.1. Ingreso a la página del SRI**

El auditor externo en la página web institucional [www.sri.gob.ec, de](http://www.sri.gob.ec/)be escoger la opción "SRI en línea" y luego registrar su ingreso al sistema con su RUC y contraseña.

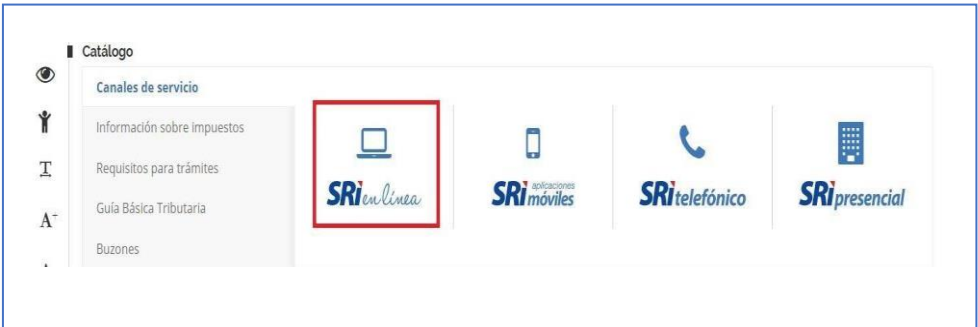

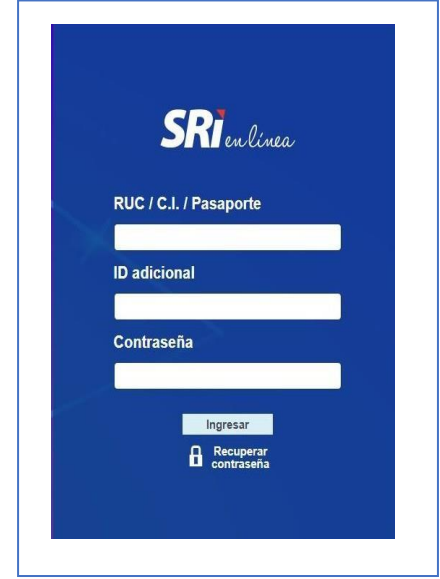

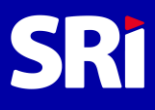

• En caso de no tener contraseña, deberá cumplir con lo establecido en los requisitos para Generación de Claves, en la siguiente ruta:

<https://www.sri.gob.ec/requisitos-sociedades>

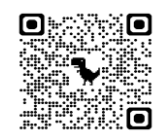

• Para el caso de los auditores externos que vayan a ingresar el anexo del ICT por primera vez, deberán presentar en las ventanillas del Servicio de Rentas Internas su documento de identificación, nombramiento de Representante Legal y la calificación de auditor externo por parte de la Superintendencia de Compañías o Superintendencia de Bancos o Superintendencia de la Economía Popular y Solidaria.

## <span id="page-3-0"></span>**2.2. Ingreso al menú Informe de Cumplimiento Tributario**

En la parte izquierda buscar el menú Informe de cumplimiento Tributario.

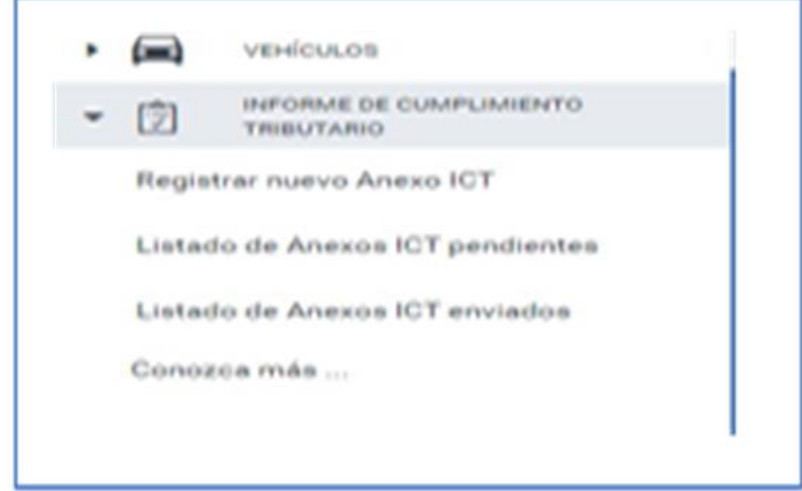

El menú de Informe de Cumplimiento Tributario presenta las siguientes opciones:

- Registrar nuevo Anexo ICT.
- Listado de Anexos ICT pendientes.
- Listado de Anexos ICT enviados.
- Conozca más ...

Cada una de ellas son links que permiten el acceso a estas opciones.

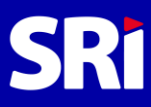

#### <span id="page-4-0"></span>**2.3. Registrar nuevo Anexo ICT**

Esta opción nos permite registrar un nuevo reporte de información y se despliega la siguiente pantalla de información:

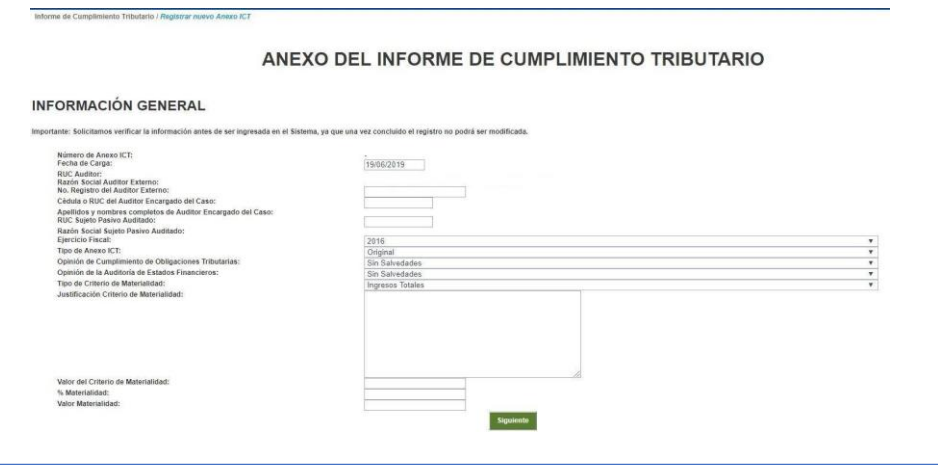

#### <span id="page-4-1"></span>**2.3.1. Información general**

Los datos de los siguientes campos se registran automáticamente:

- **Número de Anexo ICT.**
- **Fecha de carga.**
- **RUC Auditor Externo.**
- **Razón Social Auditor Externo.**

El auditor externo deberá consignar adicionalmente la siguiente información general que corresponde a datos del examen de auditoría:

• **No. Registro del Auditor Externo:** permite el ingreso de datos alfanuméricos de hasta 20 caracteres, en este campo se registrará el número de registro del auditor externo que le haya sido provisto por parte del Organismo de Control en donde mantiene una calificación vigente como auditor externo, en caso de que el auditor externo posea varios registros en distintos Organismos de Control, deberá registrar el dato de la última calificación que se encuentre vigente.

• **Cédula o RUC del Auditor Encargado del Caso:** se registrará la cédula o el RUC del auditor encargado del caso cuando corresponda a una empresa de auditoría externa, si el auditor externo es una persona natural se ingresará el mismo RUC de la persona natural, el sistema validará que sea un número de cédula o RUC válido, el campo a llenar consta de 10 o 13 dígitos según corresponda. Una vez registrado un número de

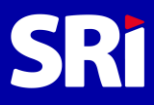

cédula o RUC válido, automáticamente se registrará los apellidos y nombres completos del auditor encargado del caso en la parte inferior.

• **Apellidos y nombres completos del Auditor Encargado del Caso:** este campo se registrará automáticamente con base en la validación del número de cédula o RUC registrado en el campo anterior.

• **RUC Sujeto Pasivo Auditado:** se registrará el RUC de la compañía auditada, el sistema validará que sea un número de RUC válido, el campo a llenar consta de 13 dígitos. Una vez registrado un RUC válido, automáticamente se registrará la razón social de la compañía en la parte inferior.

• **Razón Social Sujeto Pasivo Auditado:** este campo se registrará automáticamente con base en la validación del número de RUC registrado en el campo anterior.

• **Ejercicio fiscal:** se registrará el ejercicio fiscal al que corresponde la auditoría efectuada.

• **Tipo de Anexo ICT:** si es la primera vez que se registra el anexo se escogerá la opción **Original**, si anteriormente se envió un reporte y se desea corregirlo, se escogerá la opción **Sustitutivo**, al escoger esta opción se solicitará obligatoriamente que se registre el Número de Anexo ICT que se sustituye.

• **Número de Anexo ICT que Sustituye:** corresponde al número del último Anexo ICT que se desea corregir cuando se realiza un tipo de anexo sustitutivo.

• **Opinión del Cumplimiento de Obligaciones Tributarias:** se registrará la opinión de la auditoría del cumplimiento de obligaciones tributarias, el sistema establece las siguientes opciones: Sin Salvedades, Con Salvedades, Adversa y Abstención de Opinión.

• **Opinión de la Auditoría de Estados Financieros:** se registrará la opinión de la auditoría de estados financieros, el sistema establece las siguientes opciones: Sin Salvedades, Con Salvedades, Adversa y Abstención de Opinión.

• **Tipo de Criterio de Materialidad:** se refiere al criterio de materialidad utilizado en la revisión de cuentas contables, componentes, saldos, etc., en la auditoría de estado financieros, el sistema establece las siguientes opciones: Ingresos Totales, Costos y Gastos Totales, Utilidad Contable, Activos Totales, Patrimonio Neto y Otro. Si el auditor selecciona la opción Otro, se desplegará el campo Descripción Criterio de Materialidad, en donde se digitará el criterio utilizado.

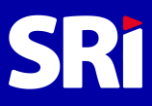

• **Descripción Criterio de Materialidad:** se debe registrar el Tipo de Criterio de Materialidad utilizado cuando se escogió la opción Otro. El auditor debe indicar claramente el tipo de criterio utilizado el cual deberá ser distinto a las opciones de Ingresos Totales, Costos y Gastos Totales, Utilidad Contable, Activos Totales, Patrimonio Neto.

• **Justificación Criterio de Materialidad:** en este campo, el auditor registrará la o las razones por las cuales utilizó el criterio de materialidad anteriormente reportado.

• **Valor del Criterio de Materialidad:** se registrará el valor en números del criterio de materialidad escogido.

• **Porcentaje Materialidad:** se registrará el valor en Porcentaje que se aplicará al valor del criterio de materialidad escogido.

• **Valor Materialidad:** el sistema automáticamente calculará el Valor de Materialidad, multiplicando el valor del criterio por el porcentaje de materialidad.

Una vez que se registró la información se hará clic en el botón siguiente para seguir con el registro del Anexo.

#### <span id="page-6-0"></span>**2.3.2. Recomendaciones sobre Aspectos Tributarios**

Se debe escoger la opción Agregar Recomendación, para iniciar con el registro de las recomendaciones:

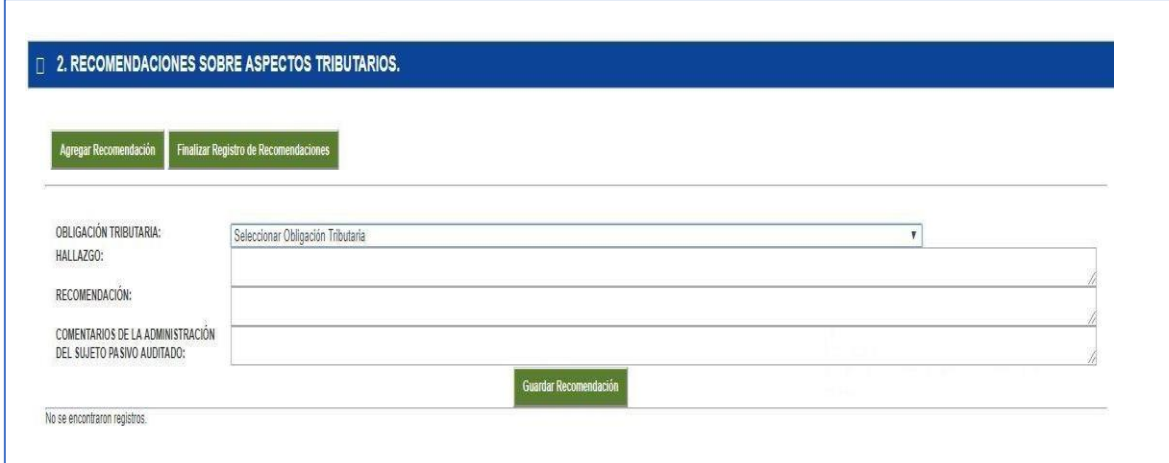

El auditor externo deberá consignar la siguiente información:

• **Obligacion Tributaria:** se debe escoger la obligación tributaria a la que corresponde la recomendación tributaria efectuada por el auditor, el sistema desplegará las siguientes opciones:

- ✓ PRESENTACIÓN DE DEBERES FORMALES (ANEXOS, INFORMES, DECLARACIONES, OTROS).
- ✓ IMPUESTO A LA RENTA.
- ✓ RETENCIONES EN LA FUENTE DE IMPUESTO A LA RENTA.
- ✓ IMPUESTO A LA RENTA SOBRE HERENCIAS, LEGADOS Y DONACIONES.
- ✓ ANTICIPOS DE IMPUESTO A LA RENTA.
- ✓ IMPUESTO AL VALOR AGREGADO Y RETENCIONES EN LA FUENTE DE IVA.
- ✓ IMPUESTO A LOS CONSUMOS ESPECIALES.
- ✓ IMPUESTO A LA SALIDA DE DIVISAS.
- ✓ IMPUESTO A LA PROPIEDAD DE VEHÍCULOS MOTORIZADOS, COMPRA DE VEHÍCULOS USADOS E IMPUESTO AMBIENTAL A LA CONTAMINACIÓN VEHICULAR.
- ✓ IMPUESTO A LAS TIERRAS RURALES.
- REGALÍAS MINERAS, PATENTE CONCESIÓN MINERA, AJUSTE SOBERANO EXPLOTACIÓN MINERA
- ✓ DERECHOS SUPERFICIARIOS MINEROS Y REGALÍAS ANTICIPADAS.
- ✓ CONTRIBUCIONES SOLIDARIAS (PATRIMONIO, UTILIDADES, REMUNERACIONES Y BIENES Y DERECHOS DE SOCIEDADES DEL EXTERIOR).
- ✓ TASA SIMAR.
- ✓ IMPUESTO A LOS ACTIVOS EN EL EXTERIOR.
- ✓ IMPUSTO REDIMIBLE BOTELLAS PLÁSTICAS NO RETORNABLES
- ✓ IMPUESTO A LOS INGRESOS EXTRAORDINARIOS POR EXPLOTACIÓN DE RECURSOS NO RENOVABLES.
- ✓ CONTRIBUCIÓN DESTINADA AL FINANCIAMIENTO DE LA ATENCIÓN INTEGRAL DEL CÁNCER.
- ✓ CONTRIBUCIÓN DEL UNO POR MIL SOBRE EL VALOR DE LOS ACTIVOS FIJOS.

• **Hallazgo:** en este campo se registrará el hallazgo de auditoría, en el cual se explica lo identificado por el auditor, la norma tributaria que se incumple, las causas y efectos, se permite el ingreso de hasta 2.500 caracteres.

• **Recomendación:** en este campo se registrará la recomendación de auditoría, en el cual se indica las acciones recomendadas por el auditor para el cumplimiento de la norma tributaria, se permite el ingreso de hasta 2.500 caracteres.

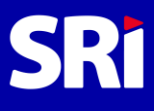

• **Comentarios de la Administración del Sujeto Pasivo Auditado:** en este campo se registrará los comentarios efectuados por la administración de la compañía auditada referentes a la recomendación del auditor, se permite el ingreso de hasta 2.500 caracteres.

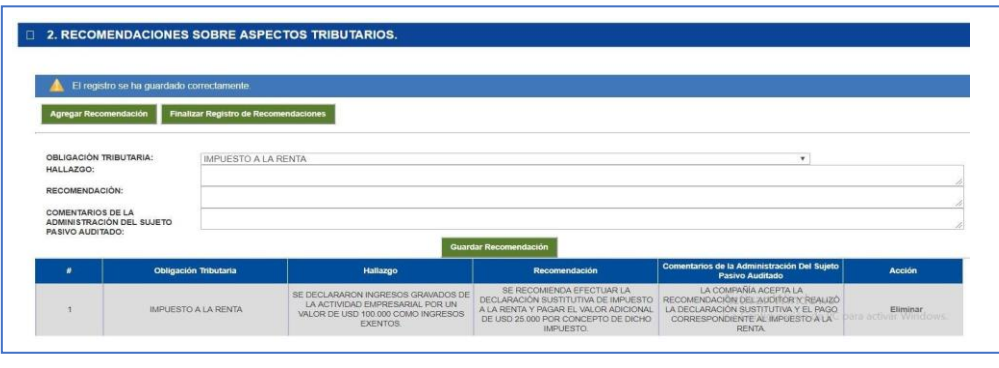

Una vez que se completa cada recomendación se deberá hacer clic en el botón Guardar Recomendación, cada recomendación guardada se plasmará al final del reporte.

Si el auditor externo identifica que existe un error en la recomendación registrada deberá escoger la acción de Eliminar para ingresar en forma correcta el registro de la recomendación.

Cuando se registren en forma completa todas las recomendaciones se deberá finalizar el reporte haciendo clic en el botón Finalizar Registro de Recomendaciones, con esta opción toda la información del anexo será guardada y no podrá eliminarse o modificarse.

#### <span id="page-8-0"></span>**2.3.3. Reporte anexo de diferencias del Informe de Cumplimiento Tributario**

Nos aparecerá en pantalla toda la información ingresada en el informe, al final de la pantalla tenemos el botón de Generar PDF.

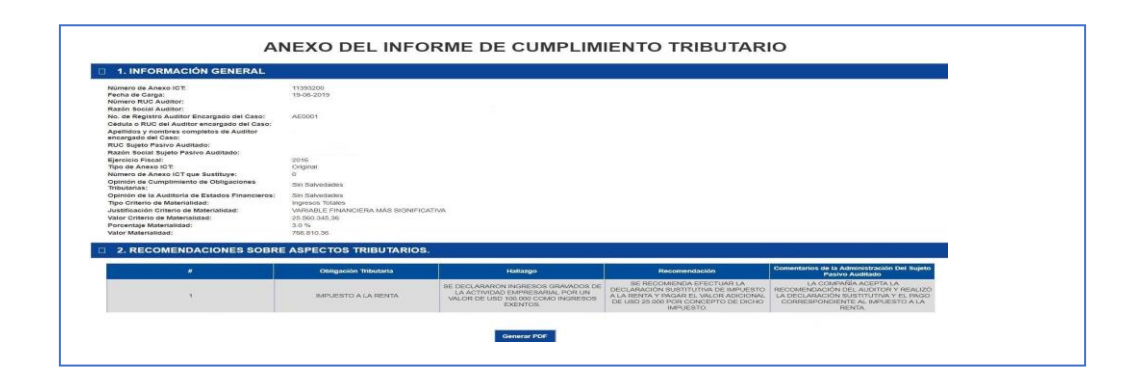

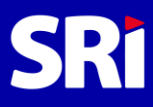

• **Generar PDF:** con esta opción se genera en una nueva ventana el documento en PDF para que dicho archivo se pueda guardar en el computador, el cual deberá incluirse en el Informe de Cumplimiento Tributario (ICT) a presentar al Servicio de Rentas Internas.

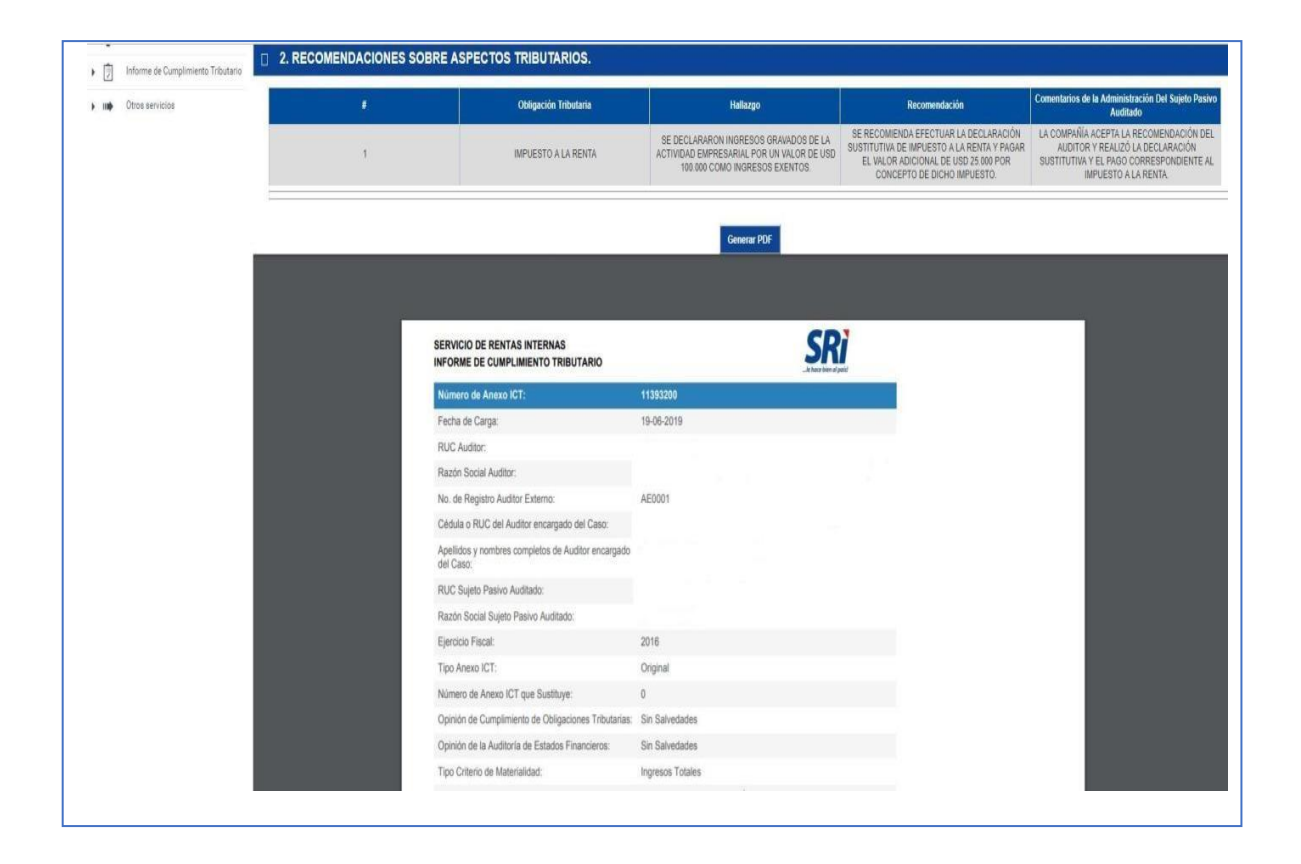

## <span id="page-9-0"></span> **2.4. Listado de Anexos ICT Pendientes**

En esta opción se muestran los informes que no han sido concluidos por el auditor, se cuenta además con dos opciones (filtros) de búsqueda: RUC Sujeto Pasivo Auditado y Ejercicio fiscal auditado, la pantalla es la siguiente:

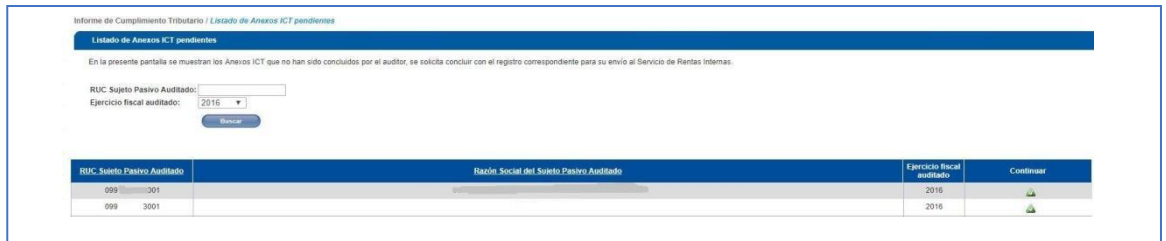

Una vez que se identifica el registro pendiente, en la columna continuar se encuentra el botón con el cual se registrarán las recomendaciones sobre aspectos tributarios para poder concluir el anexo.

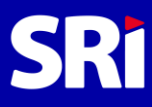

## <span id="page-10-0"></span>**2.5. Listado de Anexos ICT enviados**

En esta opción se muestran todos los informes que fueron concluidos por el auditor, se cuenta además con dos opciones (filtros) de búsqueda: RUC Sujeto Pasivo Auditado y Ejercicio fiscal auditado, la pantalla es la siguiente:

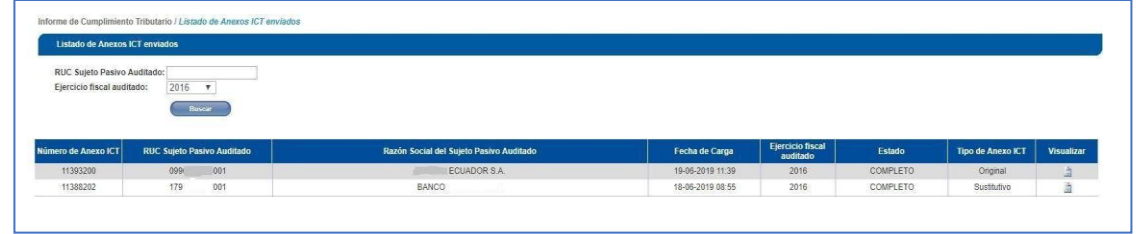

Los resultados nos muestran el número de informe, el RUC del Sujeto Pasivo Auditado, su Razón Social, la fecha y hora de la carga, el ejercicio fiscal auditado, el estado y el tipo de Anexo ICT.

Una vez que se identifica el registro a consultar, en la columna visualizar se encuentra el botón.